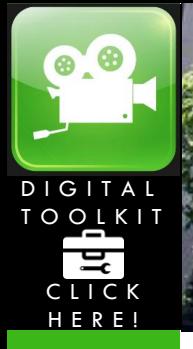

# DEO TOOLS

S

# WINDOWS LIVE MOVIE MAKER

Students create movies to present their ideas in an eye-catching way. You should have your script written and your pictures organized in one folder before you start working with Movie Maker.

# **GETTING STARTED:**

Go to Start > All Programs > Windows Movie Maker.

# **ADD PICTURES AND VIDEOS:**

To add pictures and videos, click the **Add videos and photos** button on the upper left side of your screen. Browse through your pictures and videos and click on them to include. To rearrange a pictures or video, click and drag it to where you would like the image to be. If you want to remove a photo or video, simply right click it and choose **remove**.

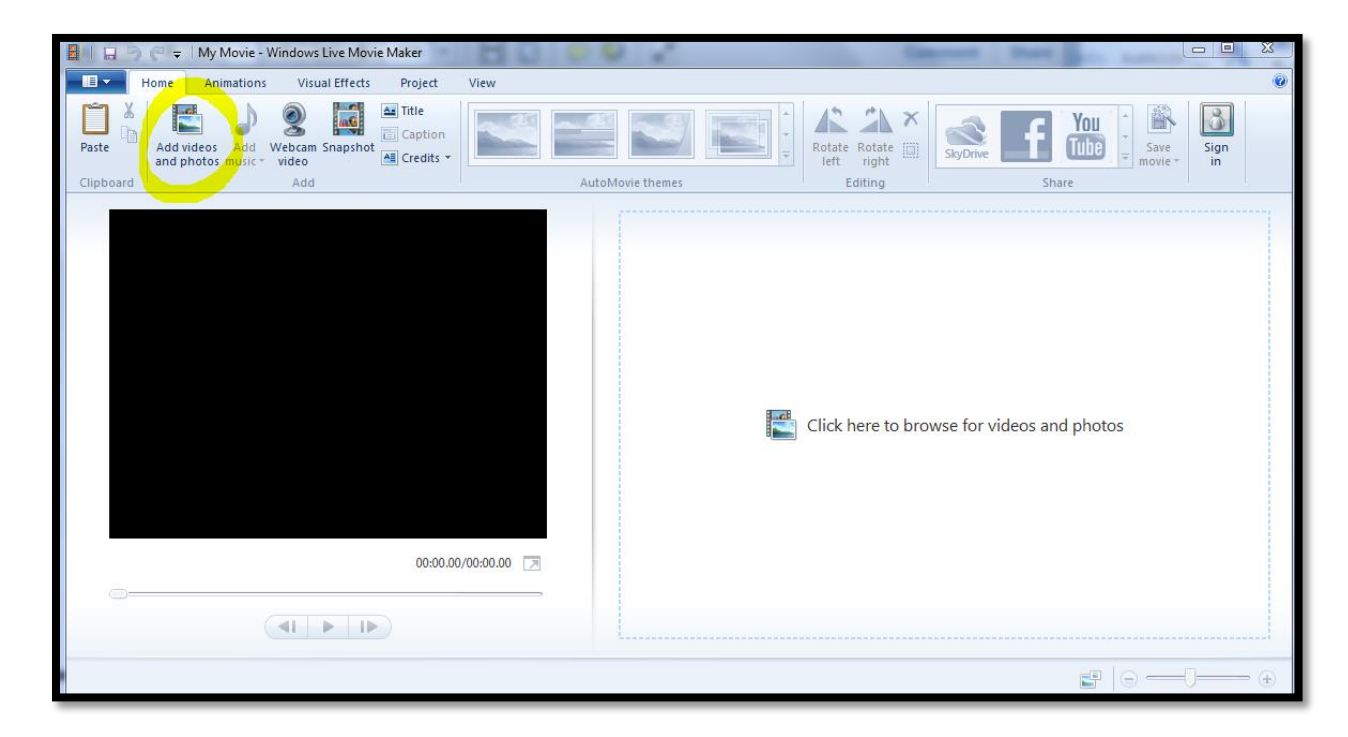

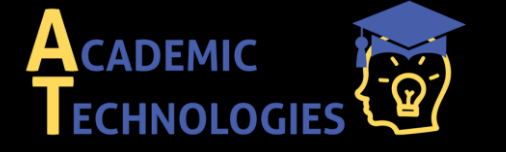

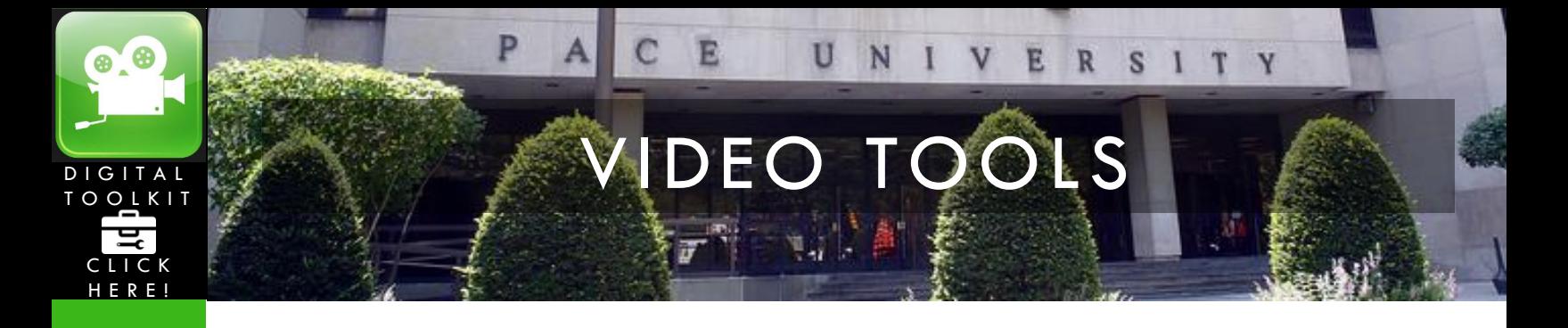

## **ADD A CLIP OF A YOUTUBE VIDEO:**

If you do not want to add the *entire* YouTube video, and only want to add a clip, there are a few extra steps.

## **Step 1. Save YouTube Video to Your Computer:**

Copy the URL of the YouTube video you would like to include. Then, go to [http://keepvid.com/.](http://keepvid.com/) Next, paste the URL into the box, (as shown in yellow below) and click download (red arrow.)

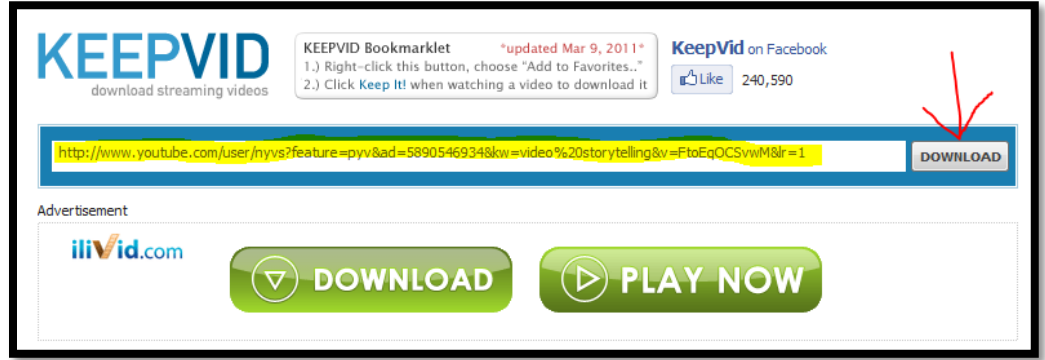

Next, you want to click  $\rightarrow$  Download MP4  $\leftarrow$  - (Max 480p) and then click "save" (circled in yellow below.) Choose where you would like to save this video.

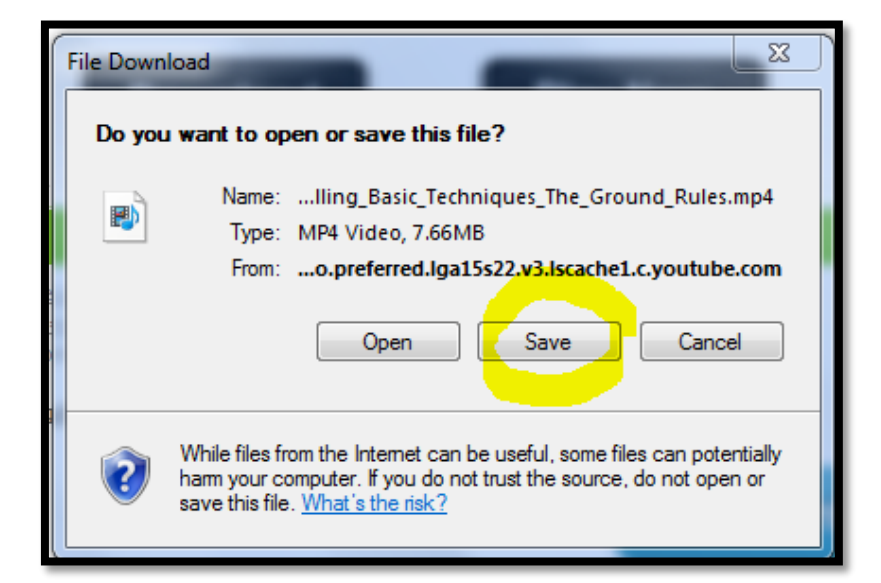

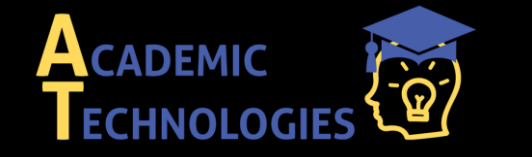

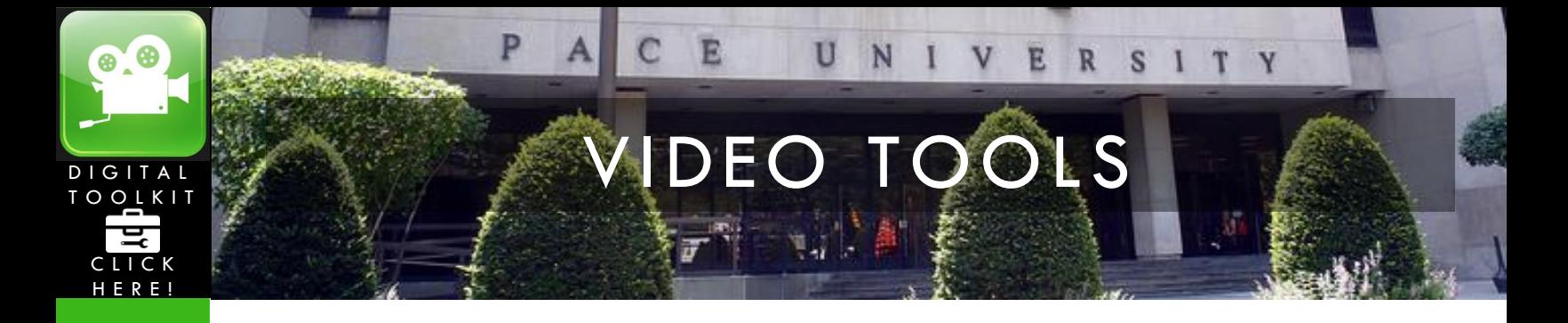

# **Step 2. Add and Edit Video in Movie Maker**

To add the video, click the "Add videos and photos" button on the upper left side of your screen. Browse for the video and click on it to include it.

Next, you must move the timeline (vertical black line at the beginning of your video) to where you would like the video to begin playing. For instance, if you would like the video to begin playing at 1 minute, drag the movie timeline to 1 minute into the video (as shown below).

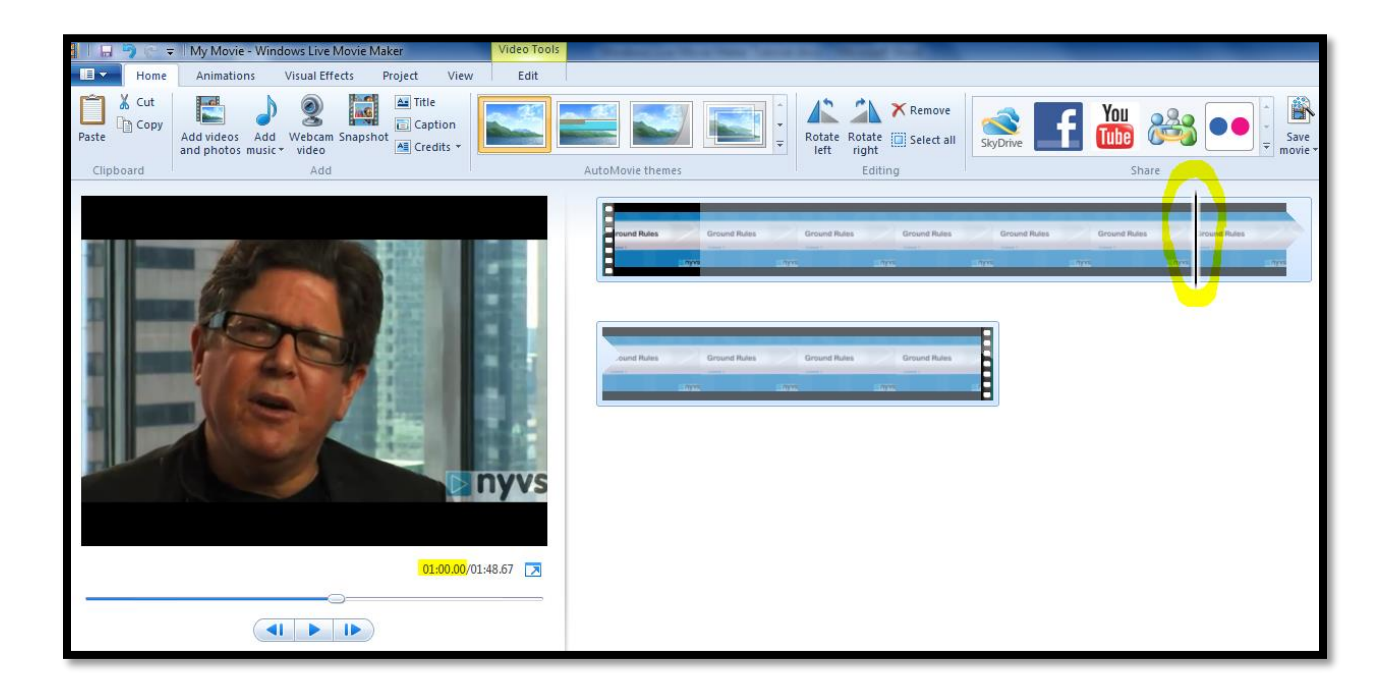

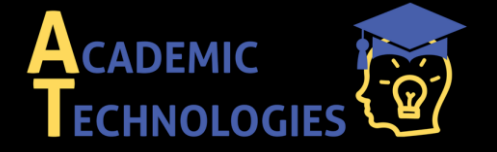

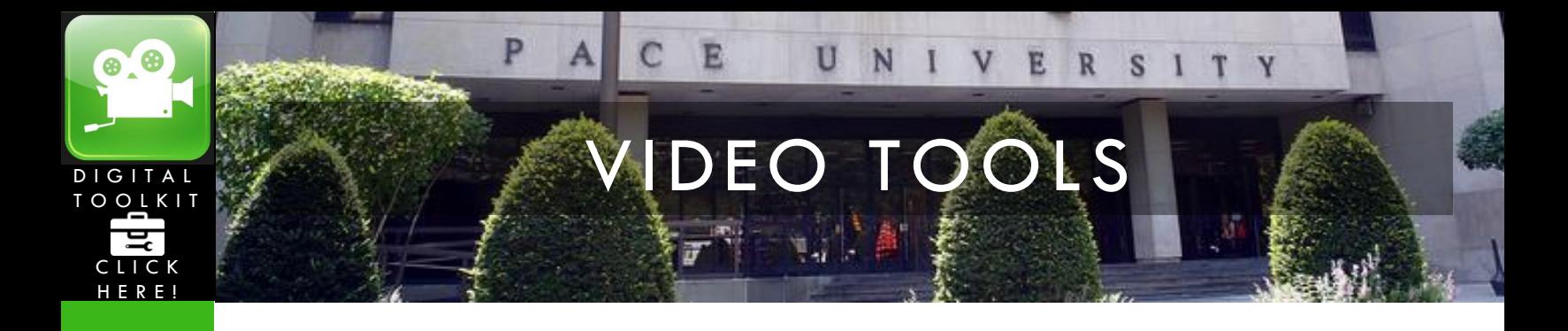

Click **edit**, and **split** to divide the unneeded section from the clip that you want to include. Next, click on the first section (that you do not need) and hit the **delete** button on your keyboard. This will get rid of the first section. Repeat the process to get rid of ending section if you only want the middle clip.

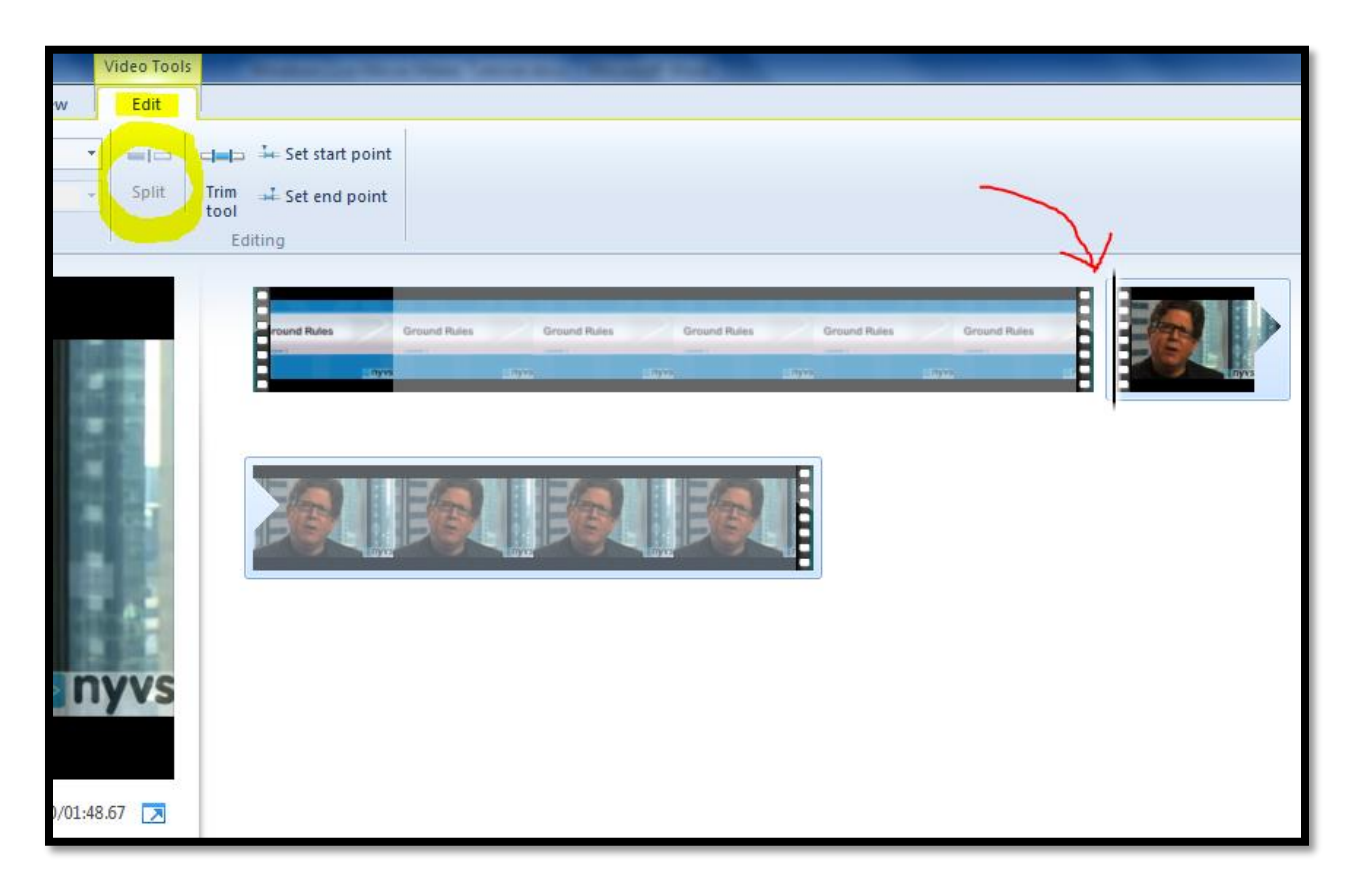

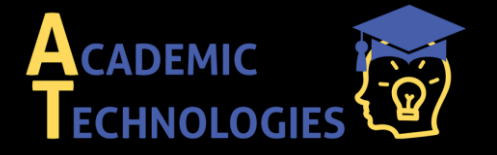

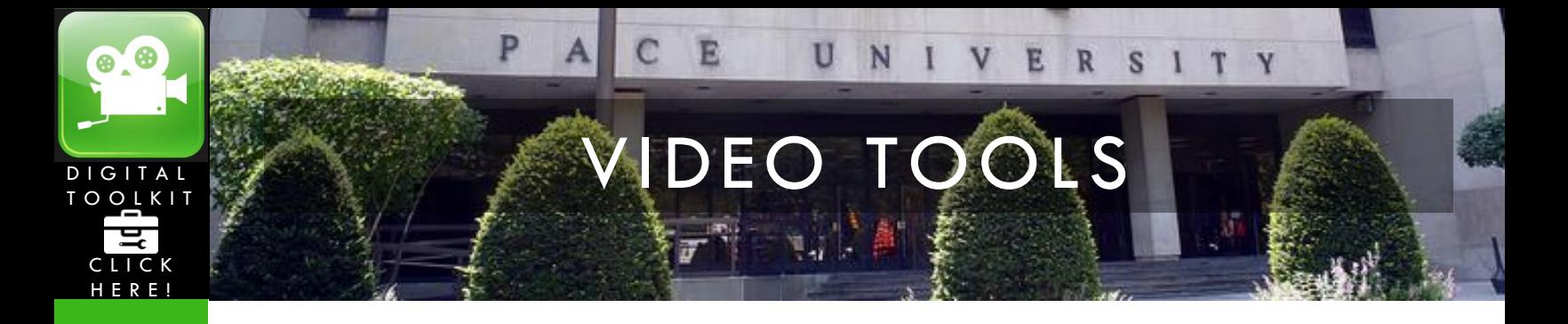

# **ADD TEXT:**

To create a title page, click the "Title" button as shown in the screenshot below. You have the option to add text to all of your videos by clicking "Caption," which is directly underneath the "Title" button.

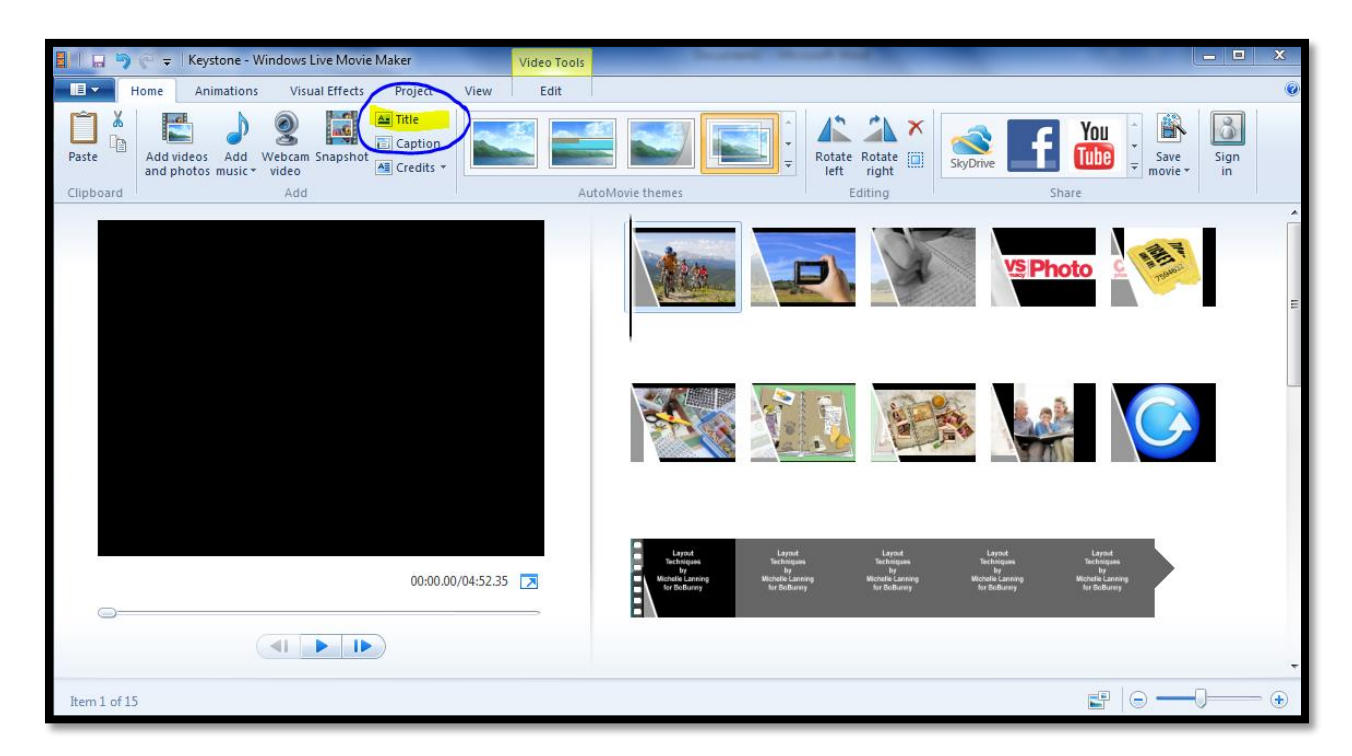

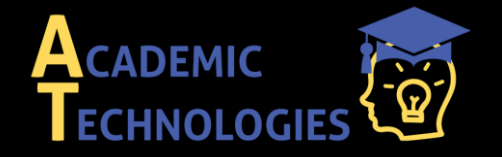

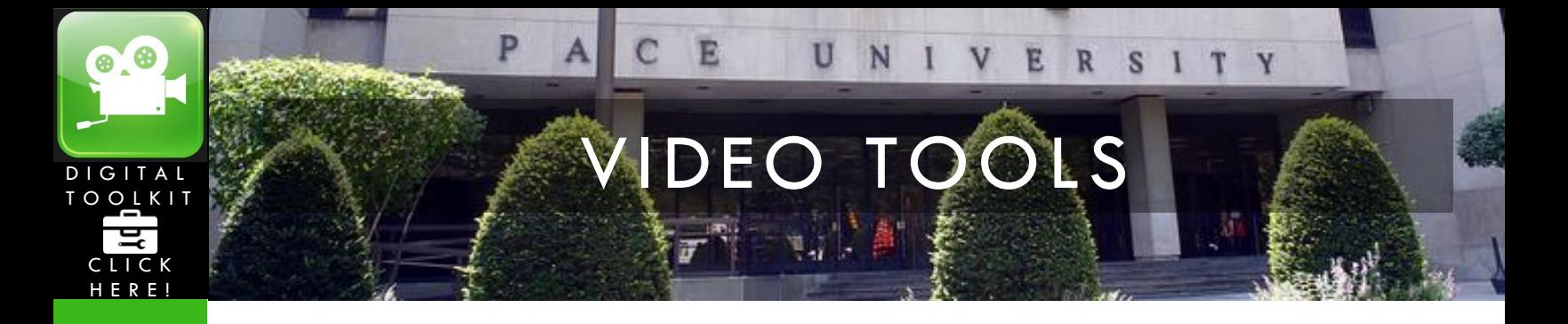

# **EDIT TEXT:**

To edit text after you add it, simply double click the text box (circled in blue below.) If you want to get rid of it, right click the text box, and choose "remove."

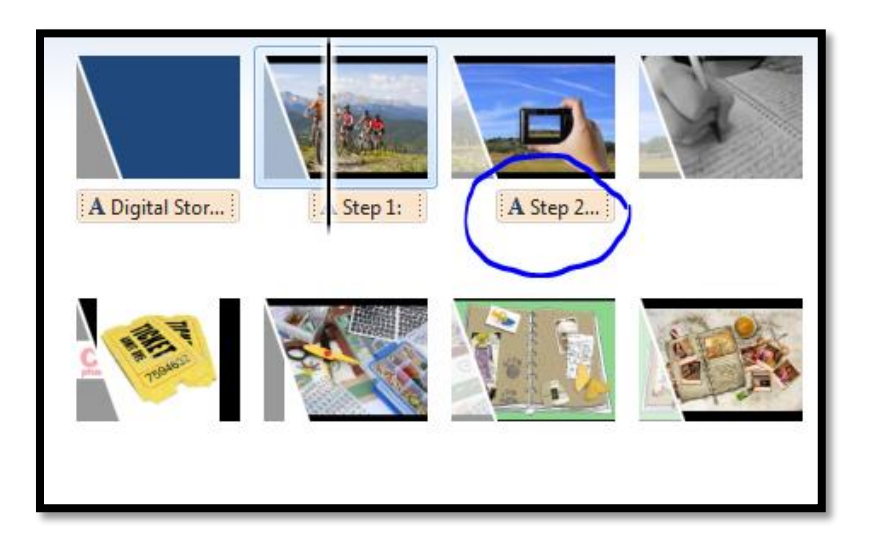

# **ADD TRANSITIONS:**

Click **Animations** and choose which transitions you would like to add to which slide. To preview the transitions, hover your mouse over each animation. Once you decide which animation you like best, you can apply it to a particular slide by clicking on the slide, then clicking on the animation. If you

Apply to all would like to apply that one transition to all of the slides, click

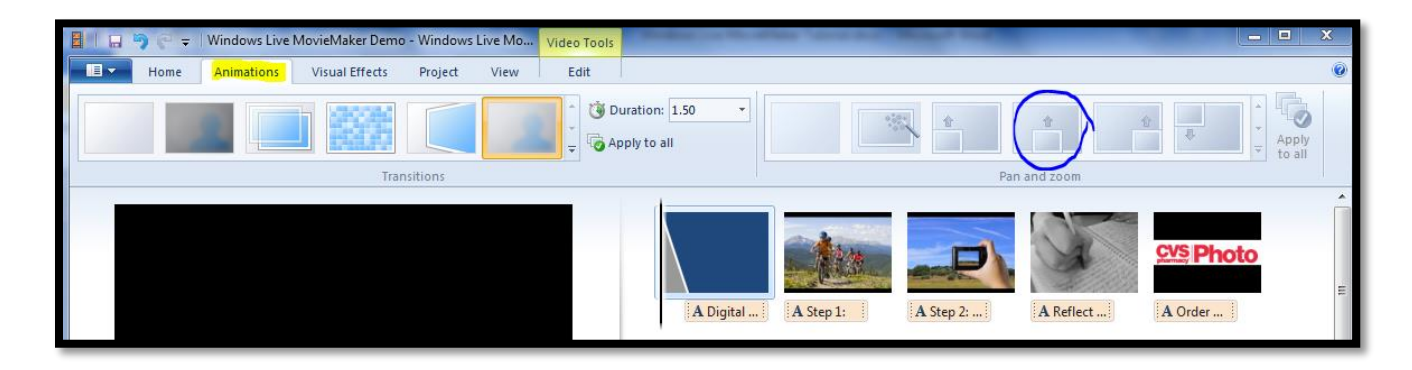

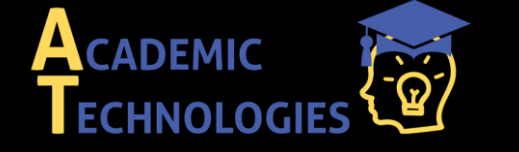

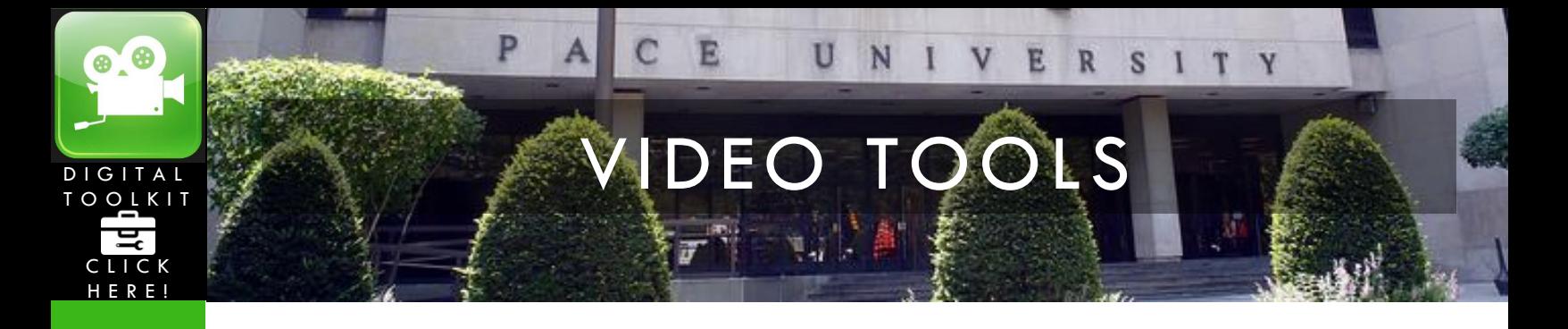

# **ADD MUSIC:**

To add music, click **Add music.** Browse through your computer for music that you have saved.

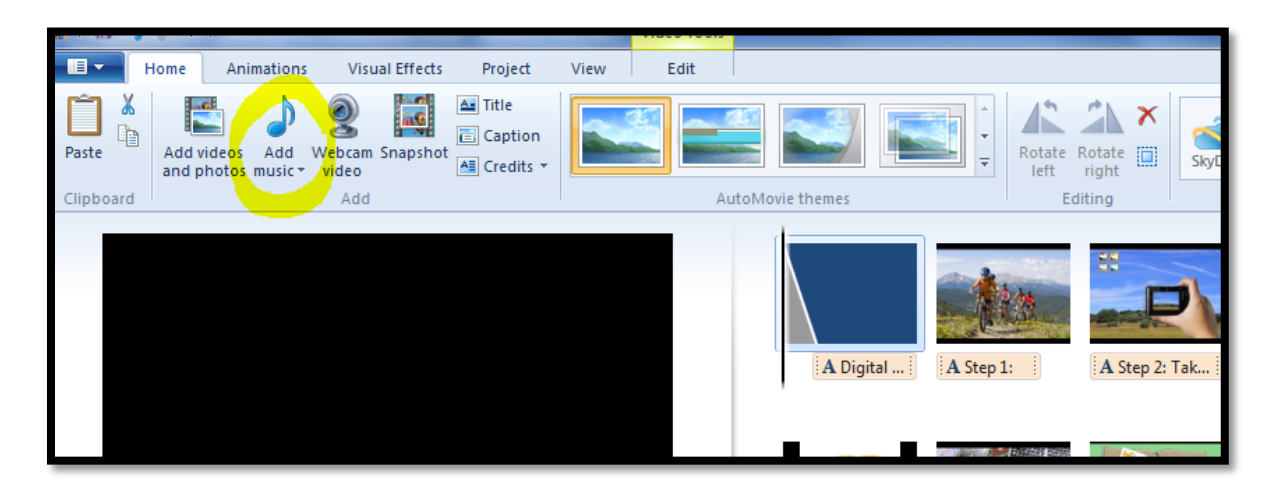

If you want the music to stop when the video plays, click on the **options** tab, then type in the appropriate **end point** in seconds. Your audio clip will then end at that specific time, instead of playing throughout the video clip.

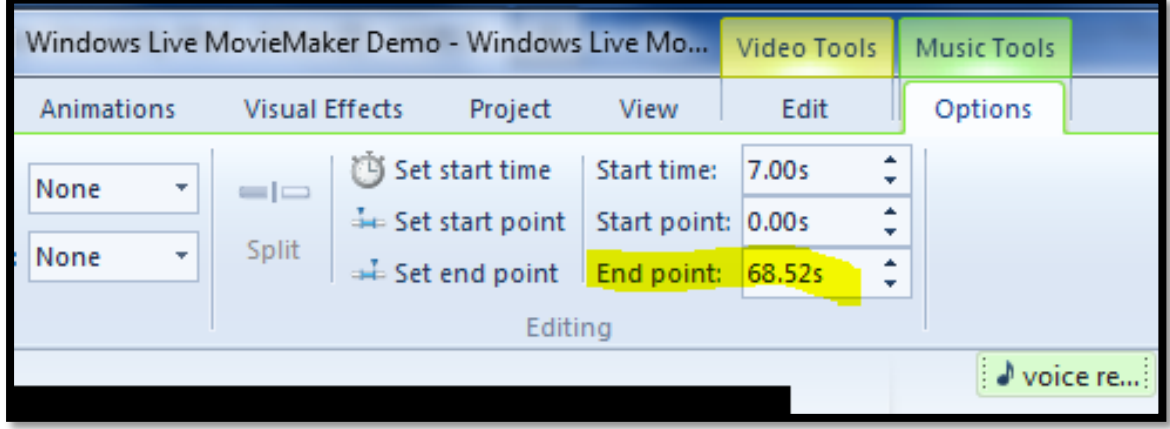

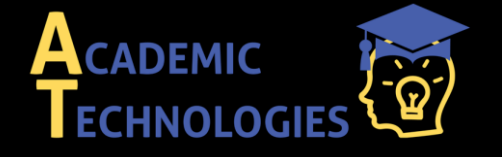

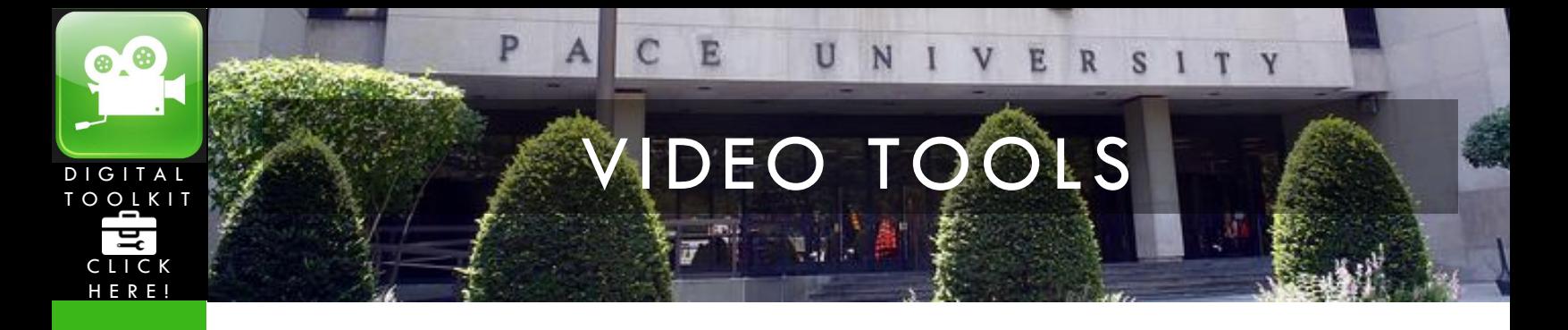

## **NARRATE YOUR VIDEO:**

To narrate your video, click **Start** and open up **Sound Recorder** in the **Accessories** folder. Then click **Start Recording** as shown below. When you are finished, click **Stop Recording**. Then save your recording in your music folder.

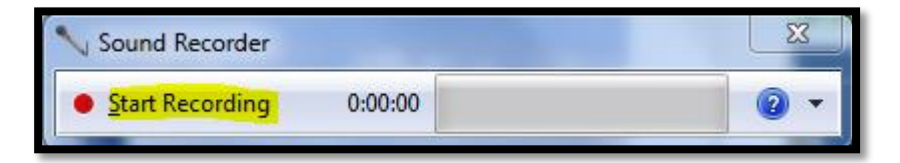

To add the voice recording to your project, you must upload it like you uploaded the music earlier. Click on the "Add music" button. You have the option to browse through your computer for voice recording that you may have just saved in your music folder. Now, your voice recording will show up on your project, and you may drag and drop it anywhere you like.

## **SAVE YOUR VIDEO:**

Click the **file** tab, and select **save movie** from the dropdown. Click **recommended for this project**. Choose where you would like to save it, and click **save**.

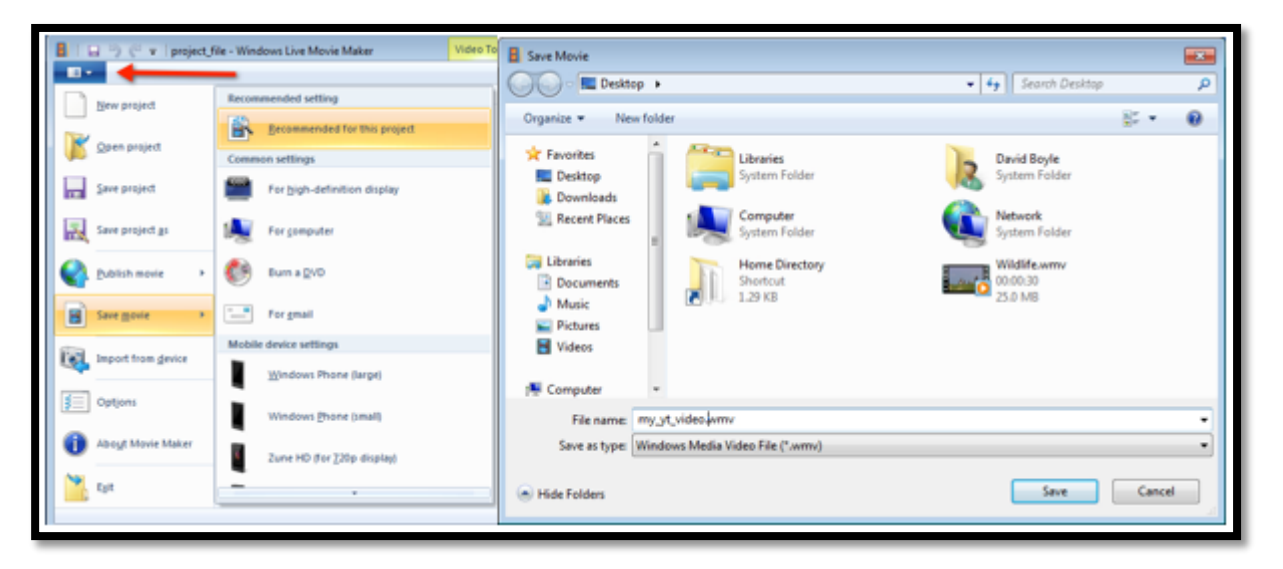

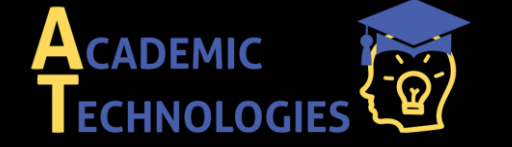

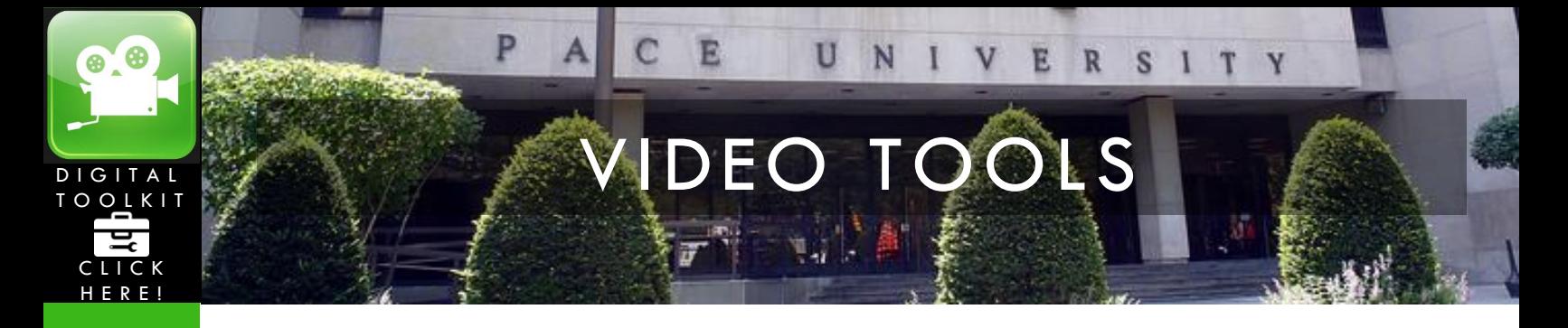

#### **SHARE YOUR VIDEO:**

You can share your video through Email, Facebook, YouTube, SkyDrive, and many other sites. To do this, you simply choose which site you would like to share it on, and click on that sites logo, as shown below. For our purposes, we are going to upload the video to YouTube.

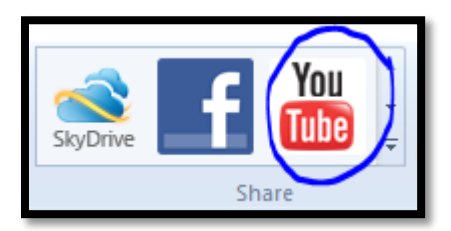

## **POST THE VIDEO TO ePORTFOLIO:**

Once your video is uploaded onto YouTube, you should sign on to ePortfolio in a new window. Click the **My ePortfolio** tab, and then choose which page you would like this video to show up under. Click **edit this page** and left click **External**. Drag over the **External Media** block.

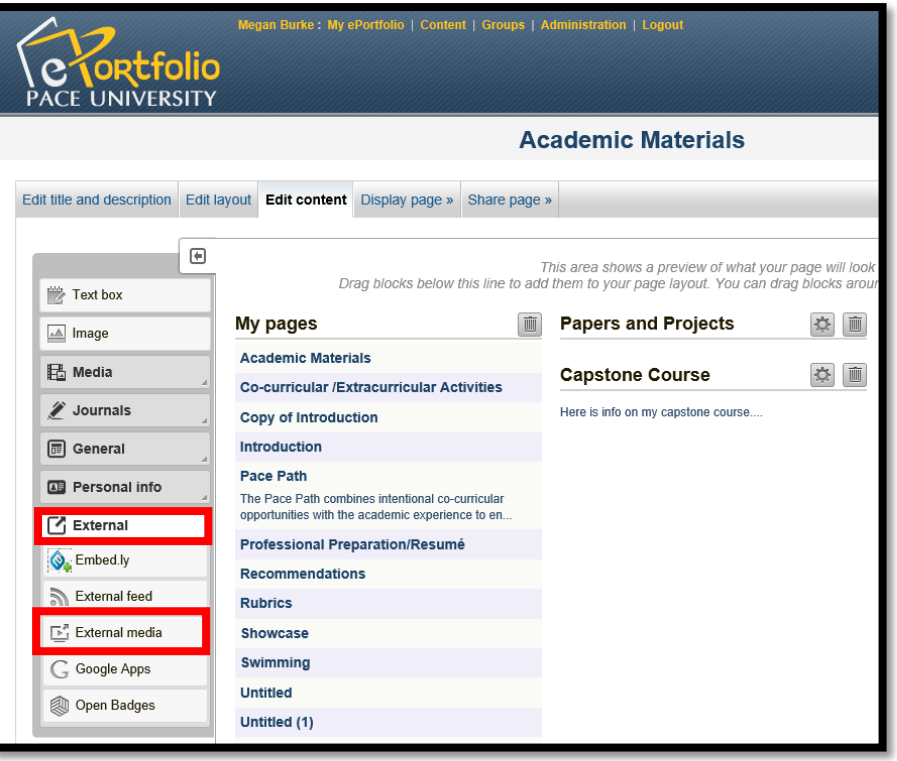

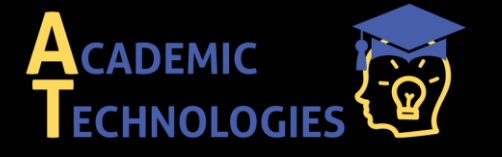

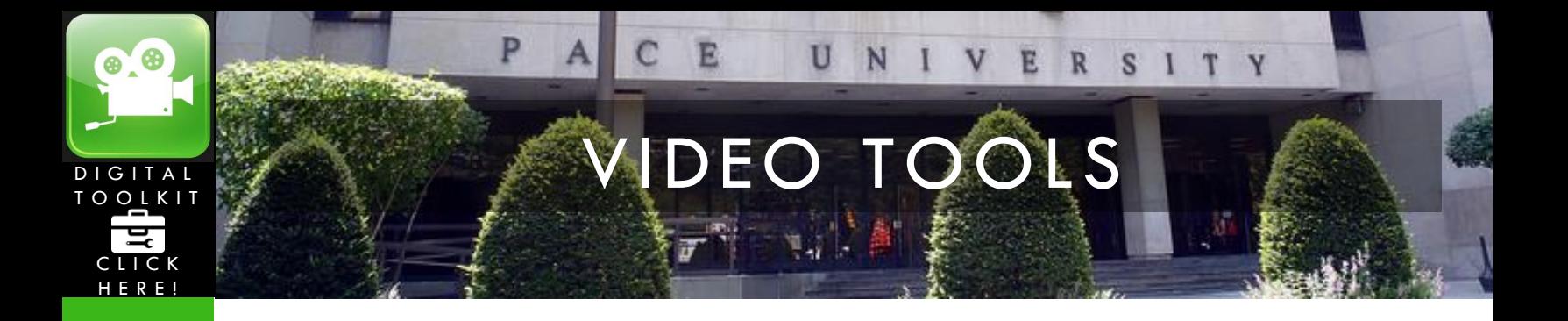

It asks you for the URL of the video to be uploaded. You copy this URL from YouTube as shown below.

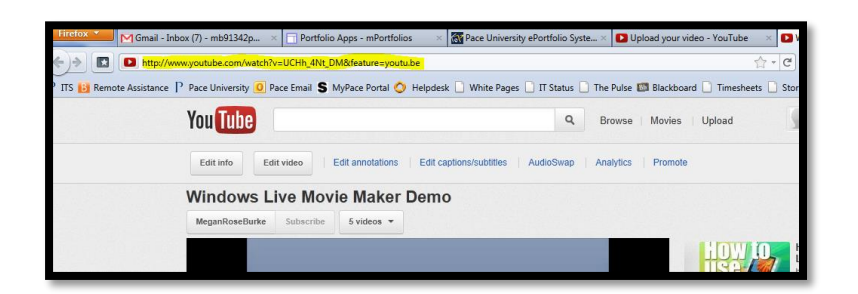

Paste this URL into the ePortfolio site, and add a title. When you are finished, click **save**.

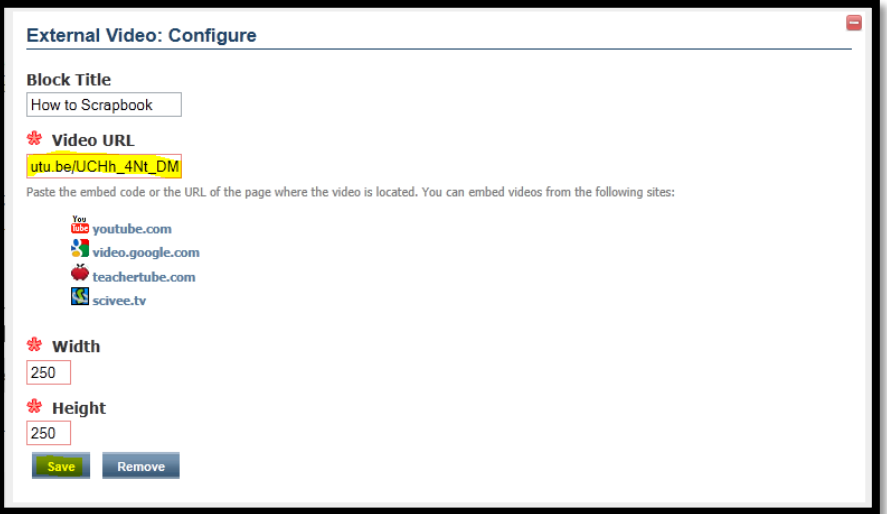

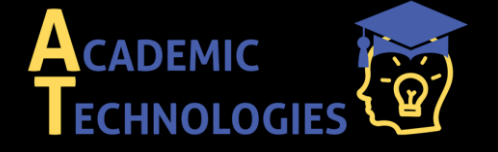

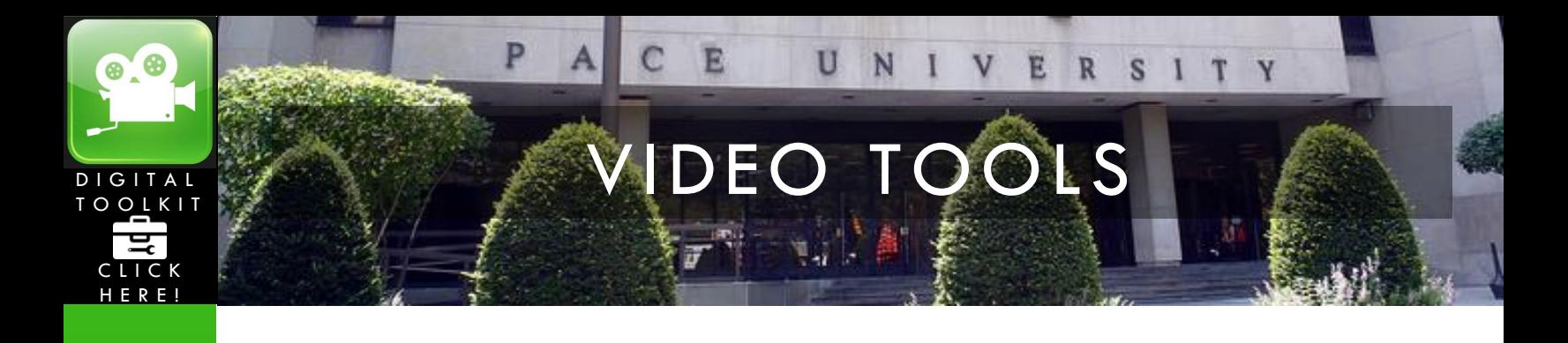

**My Notes:**

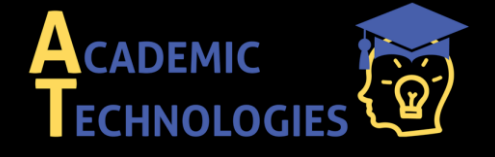